# Tasks

advanced tasks management system where you can access all your tasks, organize them in folders, share them with your other accounts and even sync them with your email client using our plug-ins. WizMailer allows you to track your tasks items within your Webmail interface itself. We provide an

#### **Overview**

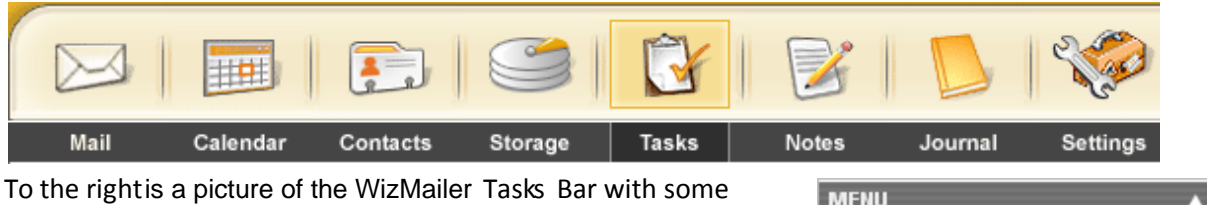

options and your tasks folder tree. Remember, you can create more than one tasks folder and even have them organized as sub-folders.

A list of current tasks and completed tasks will be displayed on the homepage. By default, the items in the root folder will be loaded. If you have more than one folder, you will need to click on the folder first to preview its list of tasks.

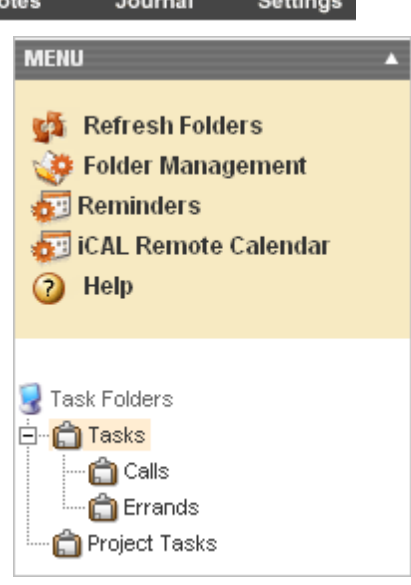

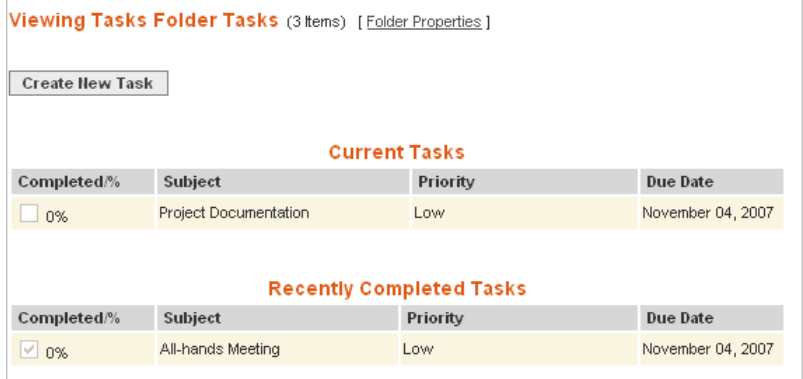

To access your task items, click on it. This will present the details of the task.

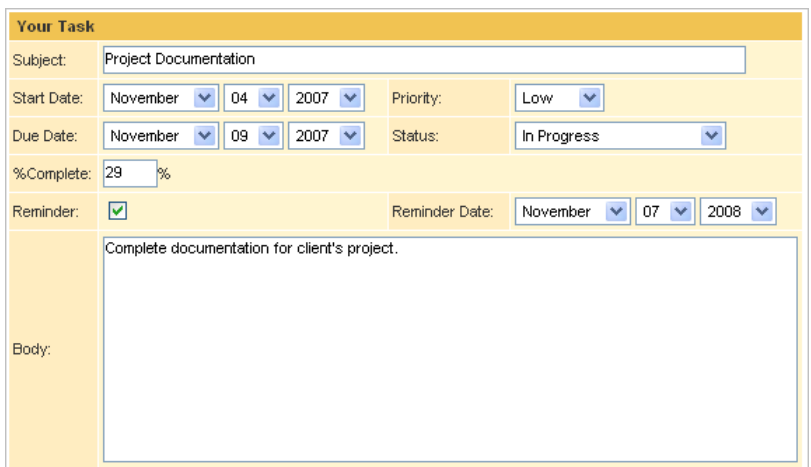

# **Managing Tasks**

## **Adding a New Task**

To add a new task item, visit the Tasks section in webmail and click on the "Create New Task" button. If the task is to be created needs to be located in a subfolder- open it, and then click on the "Create New Task" button.

Create New Task

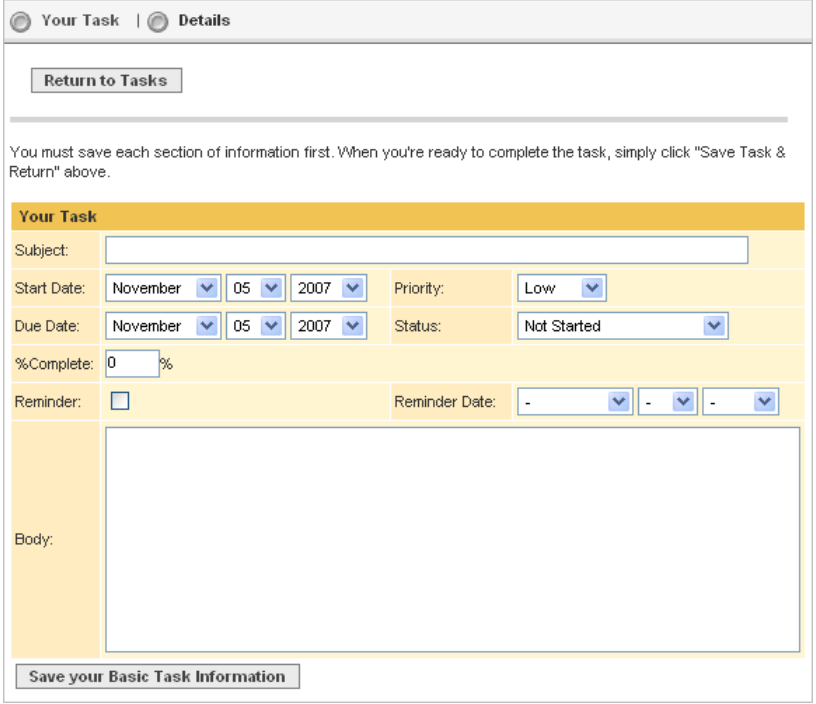

Fill in the subject line and the other fields. Most of them are option, so they can be skipped if not needed. We also offer addition of extra information that can be accessed by click on the details link at the top.

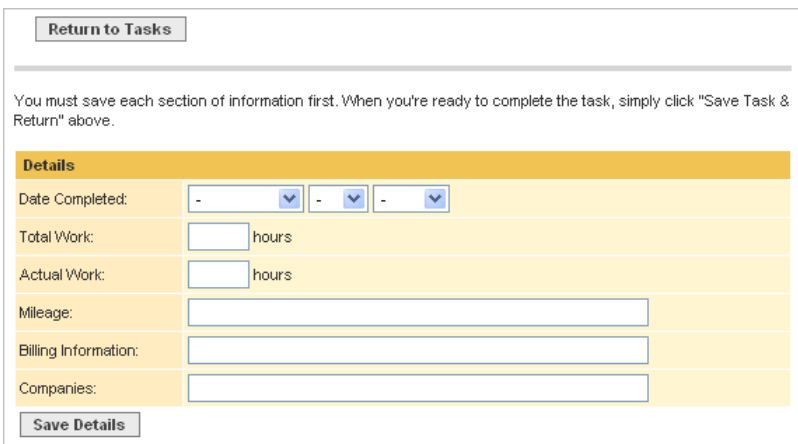

When you are done, click on the "Save your Basic Task Information" button to save the task item.

The newly added task item will show up in the Tasks front-page:

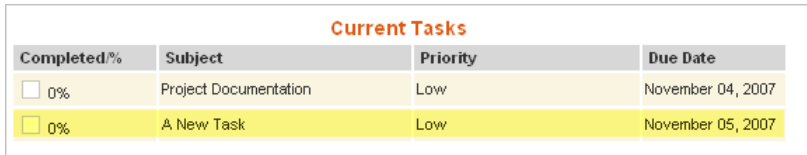

Tasks with the status of "completed" will appear in the "Recently Completed Tasks" section.

#### **Updating a Task**

To update a task item, click on the task to bring it up. You can then edit it and afterwards click on the "Save your Basic Task Information" button to save your changes.

#### **Removing a Task**

You can remove a task by opening it and clicking on the "Delete Task" button.

### **Setting Reminders**

You can set up email or text message reminders for any upcoming task. Before using this option, you will need to configure the reminders. To do so, click on the "Reminders" link in the left option bar.

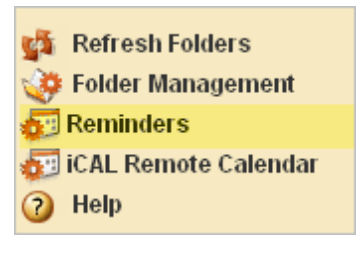

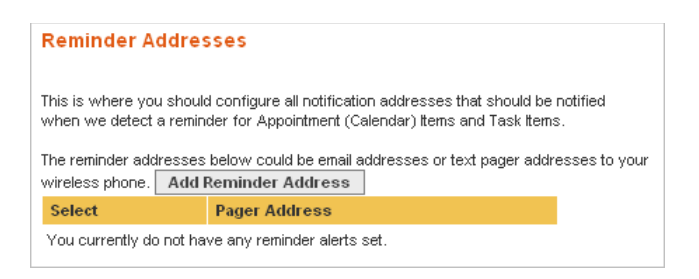

Click the "Add Reminder Address" button.

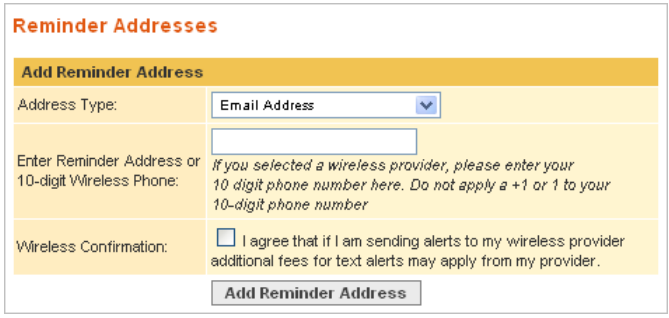

Select the address type, which can be either an email address or a mobile phone provider. Next, enter the address or the 10-digit phone number. Check the wireless confirmation to agree having us send notification to your phone number. Once you are done, click on the "Add Reminder Address" button.

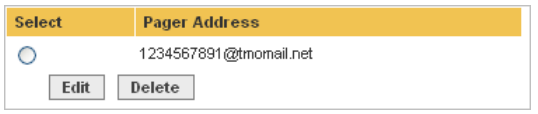

You can set up more than one notification addresses and all of them will be used to notify you.

To be reminded of a particular task, check the reminder option when adding or updating a task item. You will also need to select the date for which you'd like the notification to be sent.

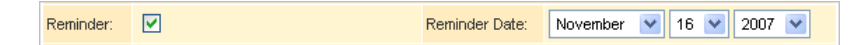

## **Sharing Tasks**

If you have more than one account in your package, you can share your tasks folders to other accounts. To do so, right-click on the tasks folder you want to share and select "Properties" from the context menu.

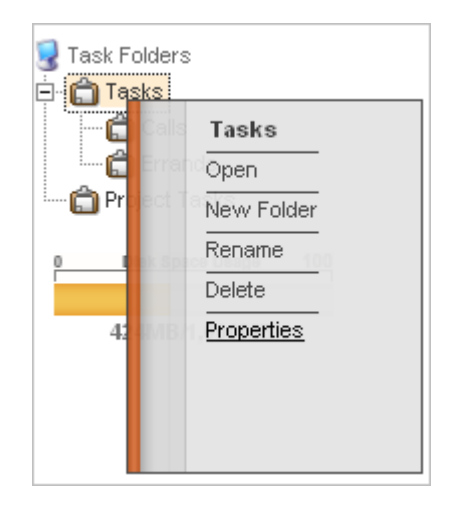

Select the account to which you'd like to share the folder and click on the "Add Sharing" button. This will replicate the folder as a shared folder to the other account.

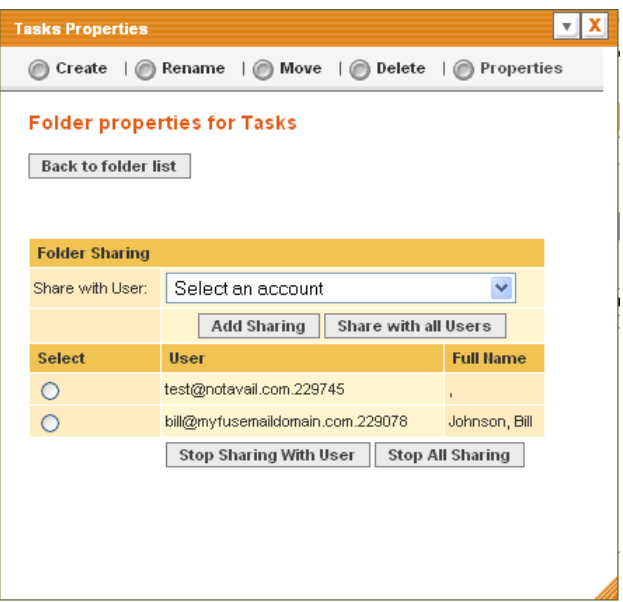

# **Synchronizing Tasks**

## **Outlook Sync Plugin**

We also provide a plug-in for Outlook, Outlook Express and Blackberry that allows you to automatically sync your tasks items. These plug-ins can be downloaded by logging in your Webmail account and visiting Settings -> Utilities -> Sync Plug in for Outlook, Outlook Express & BlackBerry . Download and install the plug-ins and refer to our plug-in manual for more information.

#### **Other SyncML Clients**

Configuration for other clients will vary depending on the SyncML client you use. However, below are some of the settings that are common to all of them and are necessary for proper configuration:

Port: 80 Contact folder: ./Contacts SyncML Server: sync.wizmailer.com